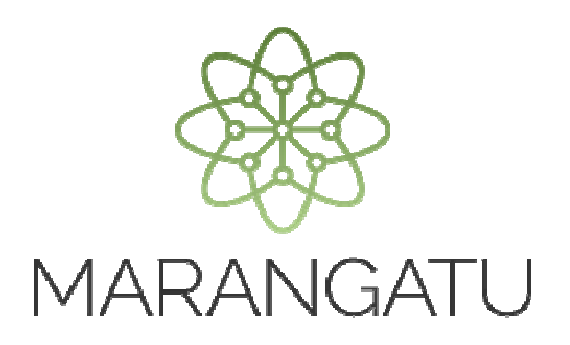

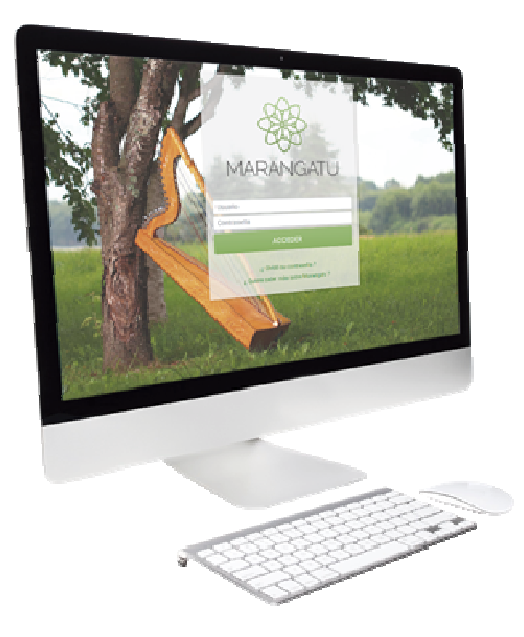

#### **Desvinculación Tercero Autorizado (Empresa de Contabilidad)**

A través del Sistema Marangatu

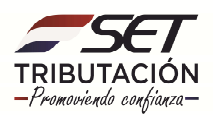

**PASO 1:** Ingrese al Sistema Marangatú con su Usuario y Clave de Acceso.

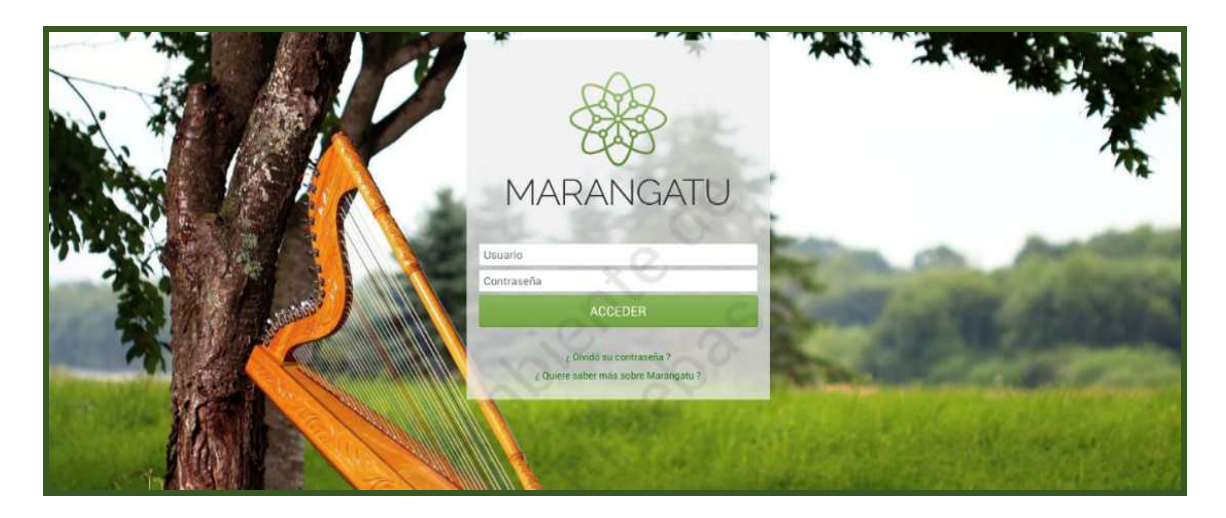

**PASO 2:** En el menú principal seleccione el módulo Terceros Autorizados/ Desvinculación con Contribuyente.

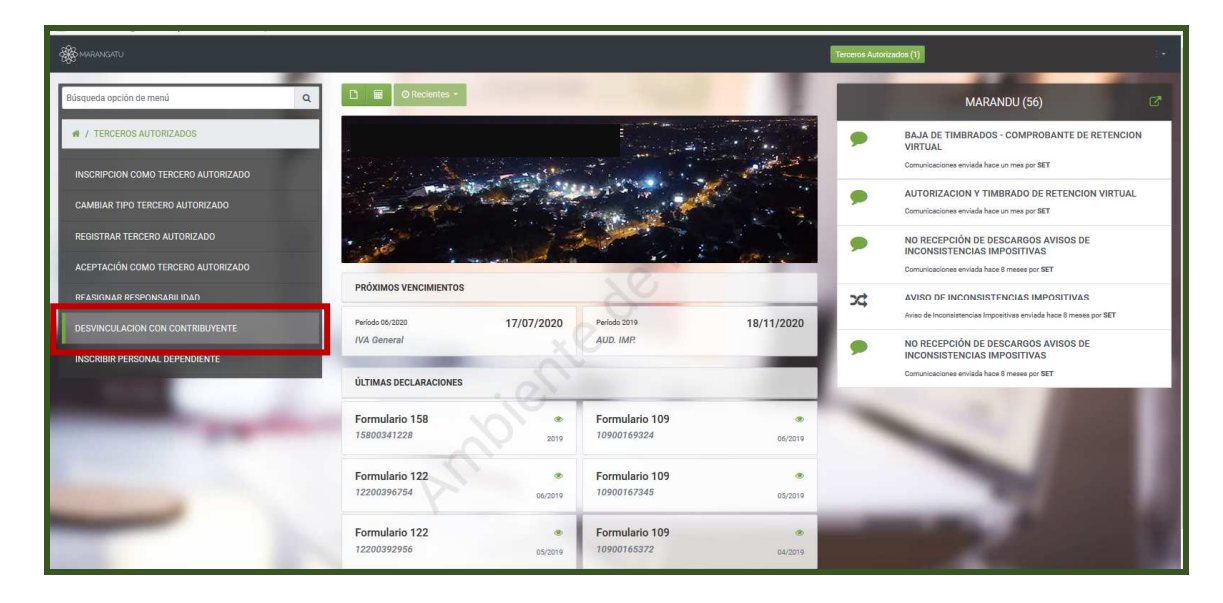

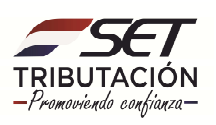

**PASO 3:** A continuación, el sistema despliega el formulario en la cual la Empresa de Contabilidad, deberá identificar el RUC del Contribuyente y presionar el botón en Consultar.

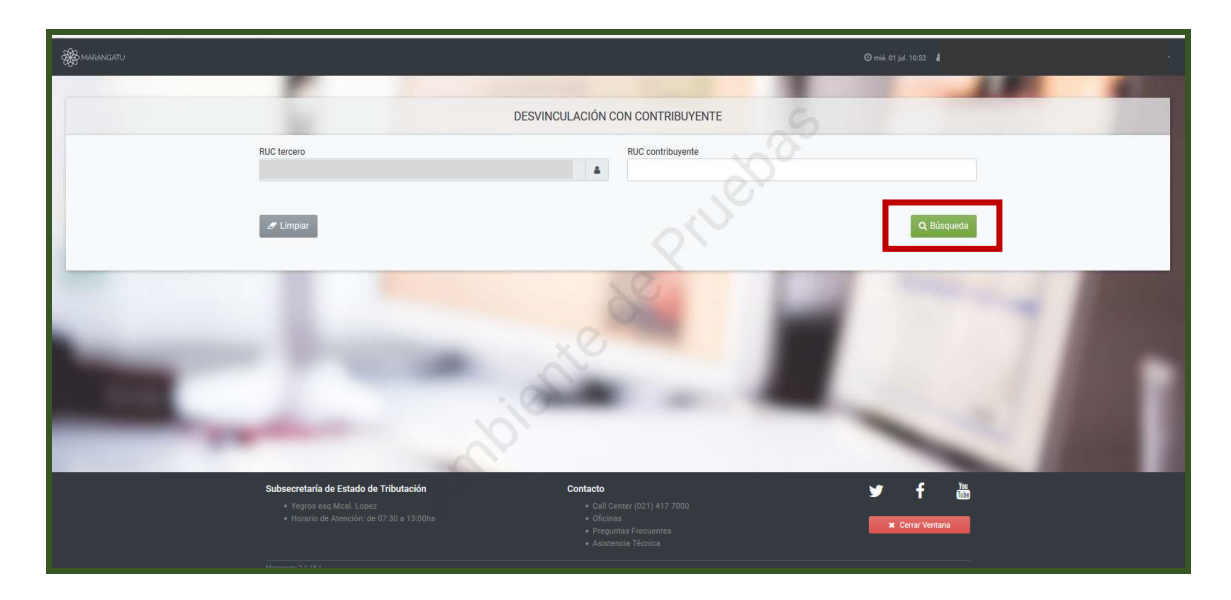

**PASO 4:** Se desplegará los datos del contribuyente y se debe hacer clic en la opción Procesar.

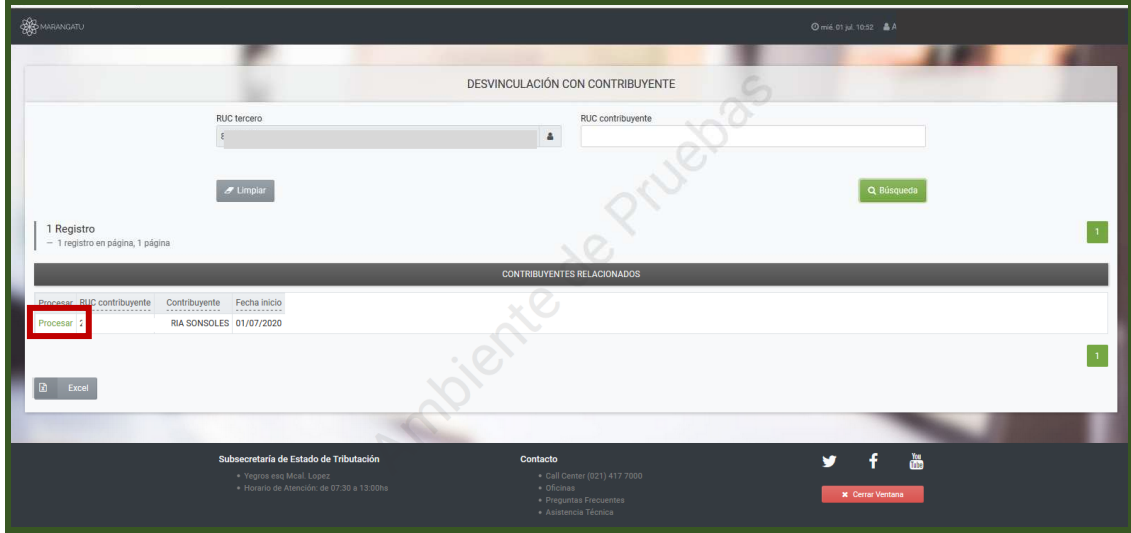

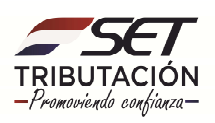

**PASO 5:** Seguidamente se procesará la desvinculación haciendo clic en la opción Dar de Baja y se le remitirá vía correo electrónico al contribuyente la información de la desvinculación.

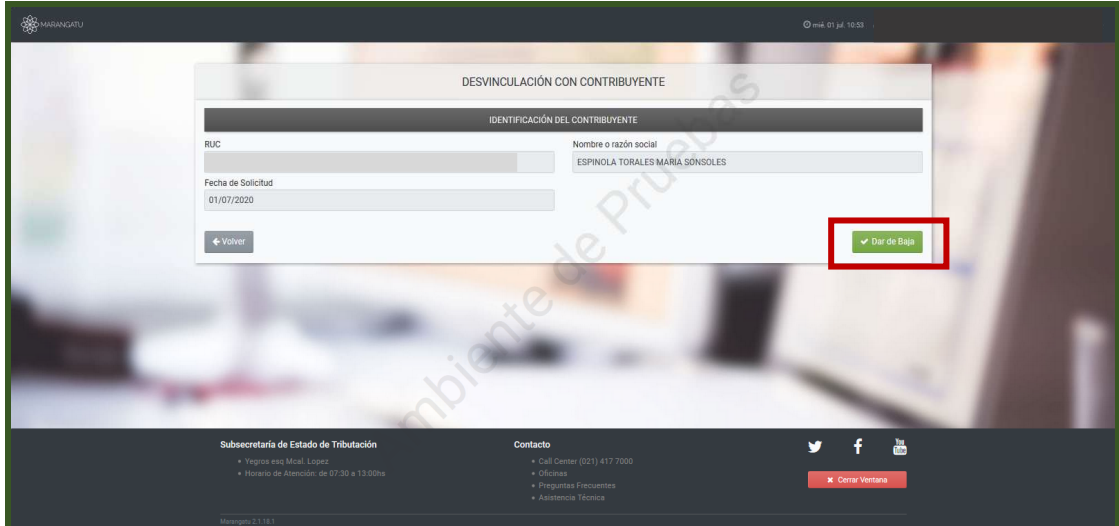

**Dirección de Asistencia al Contribuyente y de Créditos Fiscales 07/2020**

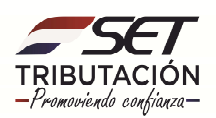